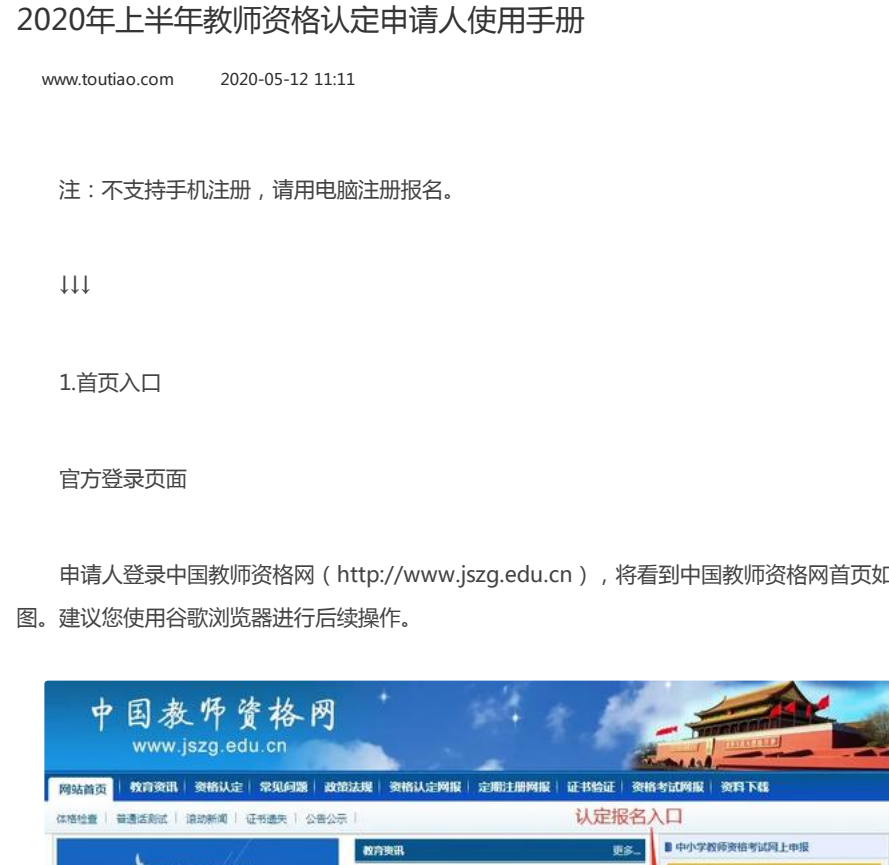

申请人登录中国教师资格网(http://www.jszg.edu.cn), 将看到中国教师资格网首页如下

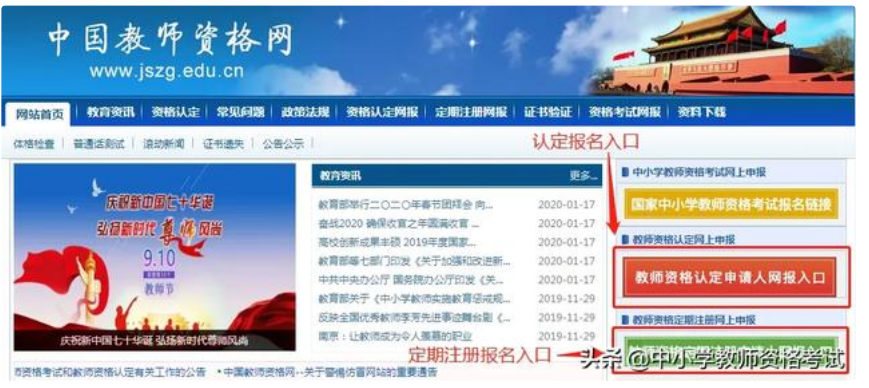

2020年上半年教师资格认定申请人使用手册

2.注册、登录步骤

认定&定期注册入口

教师资格认定申请人进入申报系统的入口按钮:

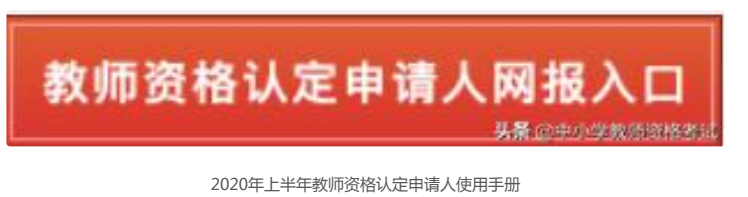

教师资格定期注册申请人进入申报系统的入口按钮:

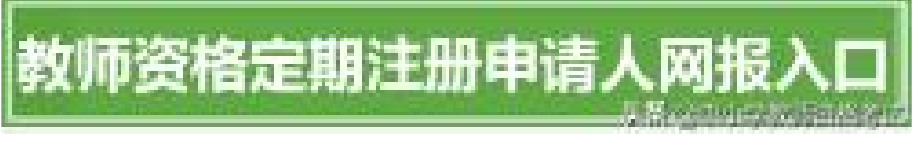

2020年上半年教师资格认定申请人使用手册

点击可进入申报系统登录界面。这两个入口所注册的账号通用,但可办理业务不同。

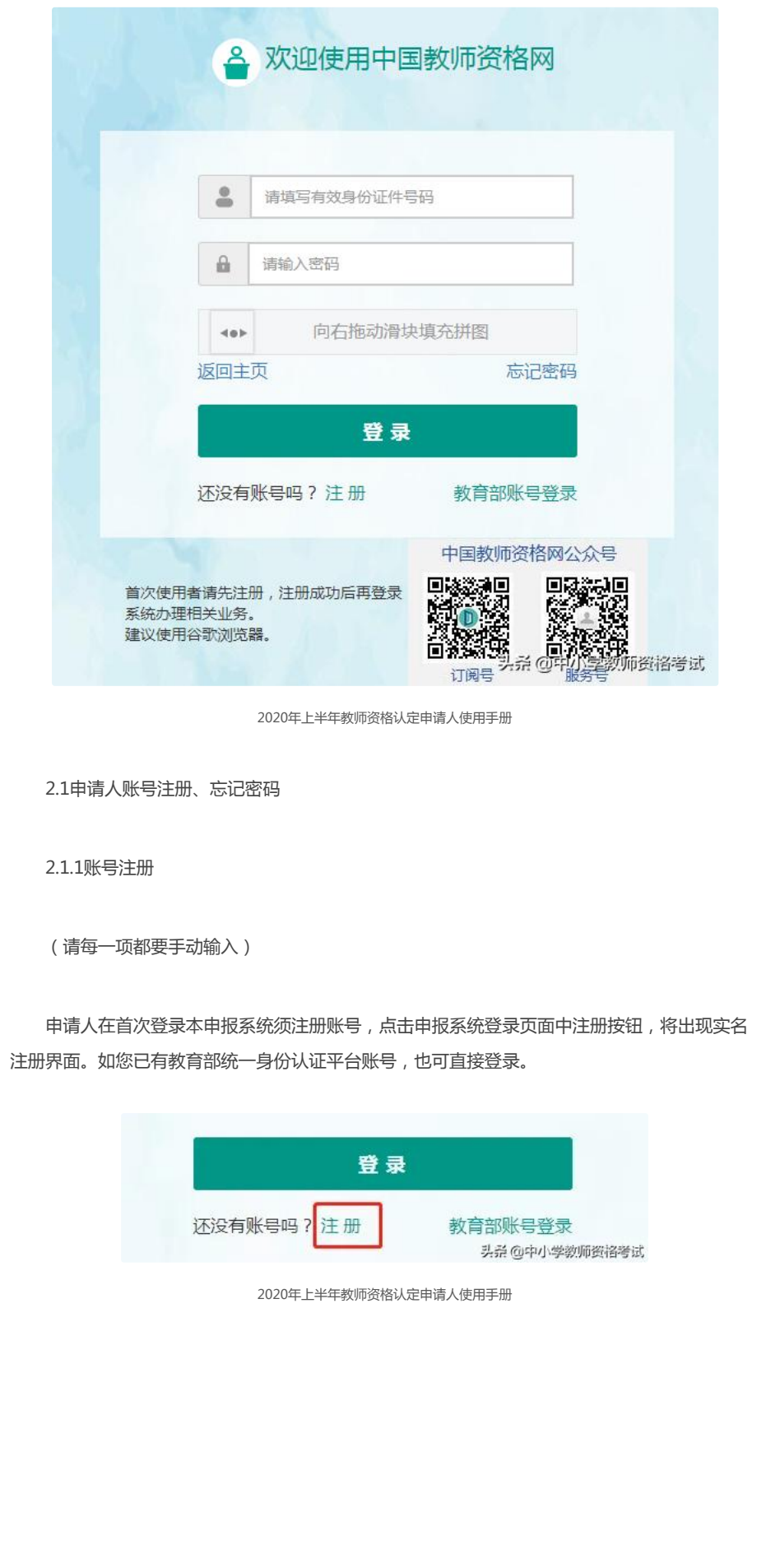

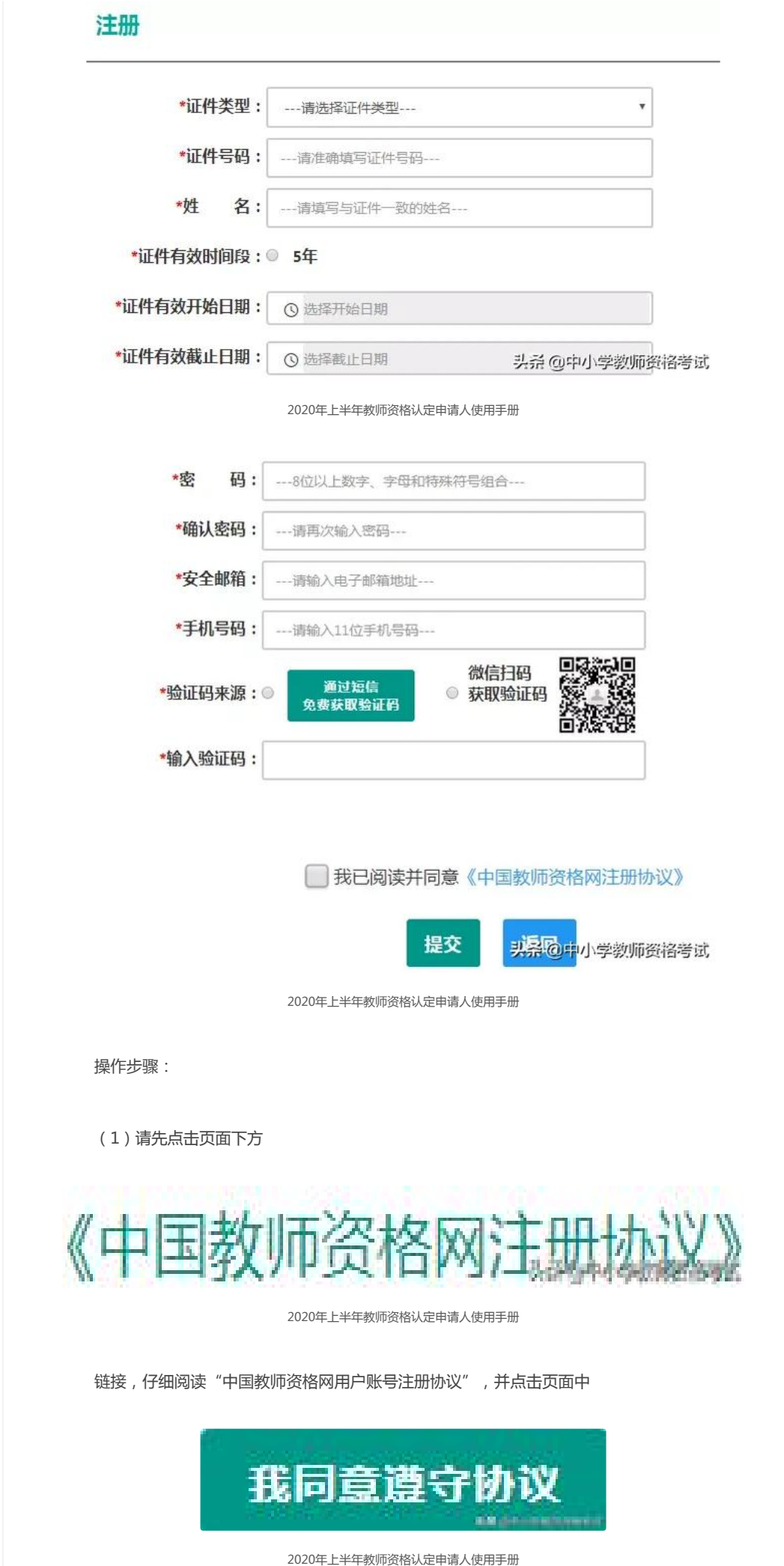

按钮,或点击页面中

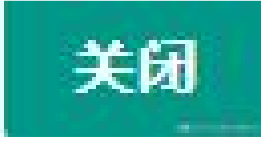

2020年上半年教师资格认定申请人使用手册

按钮,返回实名注册信息填写页面。

(2)账号注册,请选择符合自己身份的证件类型(持有身份证的中国公民,证件类型须选 择"身份证"),准确填写所选择证件类型对应的姓名、证件有效时间段及其开始日期、结束日 期。(持港澳居民来往内地通行证、五年有效期台湾居民来往大陆通行证者,请分别填写9位(H 或M及8位纯数字)、8位(纯数字)号码,最后两位换证次数无需填写。)

(3)设置登录密码。密码设置要求为8位以上数字、字母和特殊字符组合(特殊字符请 从"#、%、\*、-、\_ 、!、@、\$、&"中选取),并再次输入登录密码以确认。

(4)请设置个人电子邮箱,用于找回密码。(如您所使用的邮箱为qq邮箱,请使用@前为 纯数字的形式,勿使用自行设置的别名。特别注意邮箱中的点勿使用句号代替。)

(5)请输入11位手机号码,用于找回密码及身份验证。

(6)①您可点击

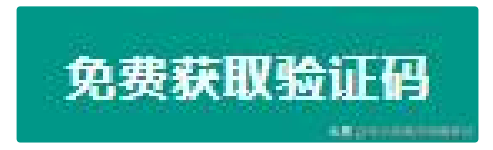

2020年上半年教师资格认定申请人使用手册

按钮,获取短信验证码,并填写在信息框中。验证码为6位数字,有效期为5分钟,每天每个 手机号码最多获取3次。

②您也可以通过微信扫码,进入中国教师资格服务号,点击下方"取验证码"后输入证件号 码,以获取验证码。

(7)请在

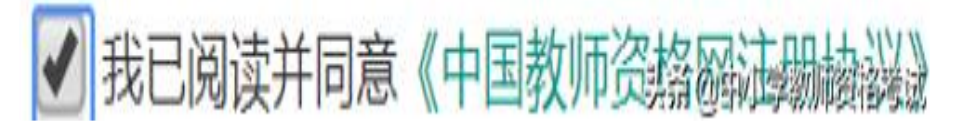

2020年上半年教师资格认定申请人使用手册

中的选框中勾选,点击下方的

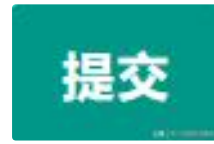

按钮,完成账号注册。

注意:1、申请人进行用户注册信息填写时,请务必正确填写各项注册信息。如果证件类型、 姓名、身份证件号码信息填写错误,将导致学历学籍、普通话证书和教师资格考试合格证明等信 息无法比对核验。

2、教师资格网报名系统于2019年3月升级改版,首次使用者需先实名注册,注册成功后再登 录系统办理相关业务。您在中小学教师资格考试网(http://ntce.neea.edu.cn)注册的用户信息 在本网站无法登录。

2.1.2忘记密码

如果遇到忘记密码的情况,申请人可点击登录页面中的忘记密码按钮,进入密码重置界面。

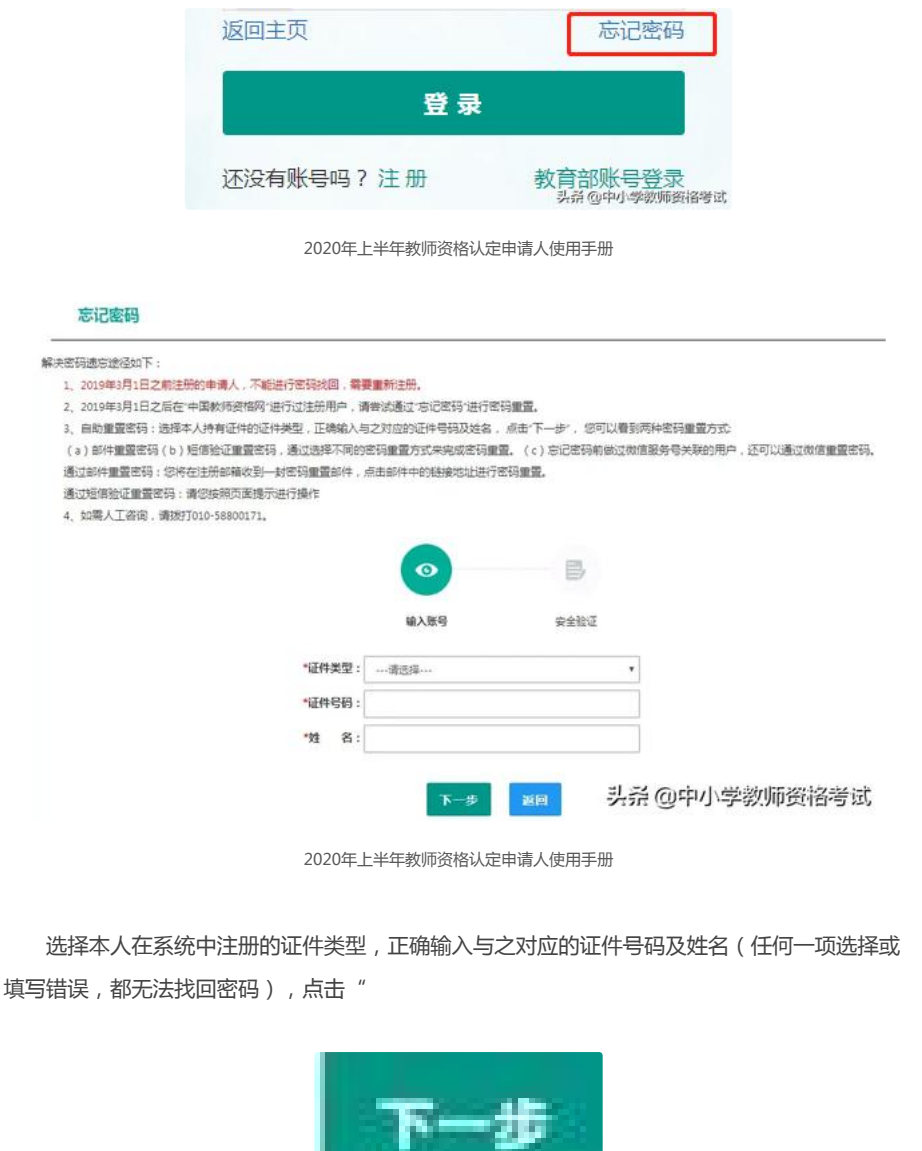

1970 - William

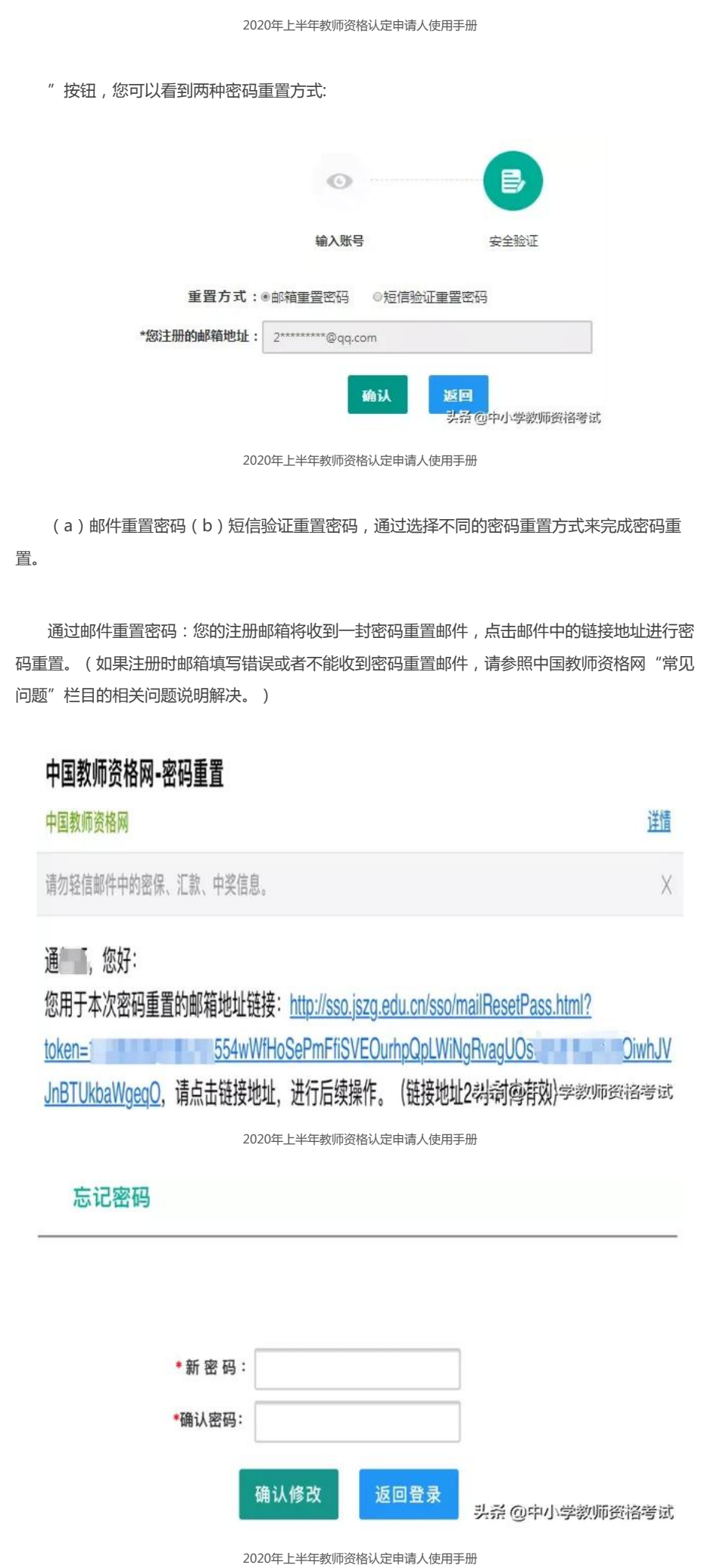

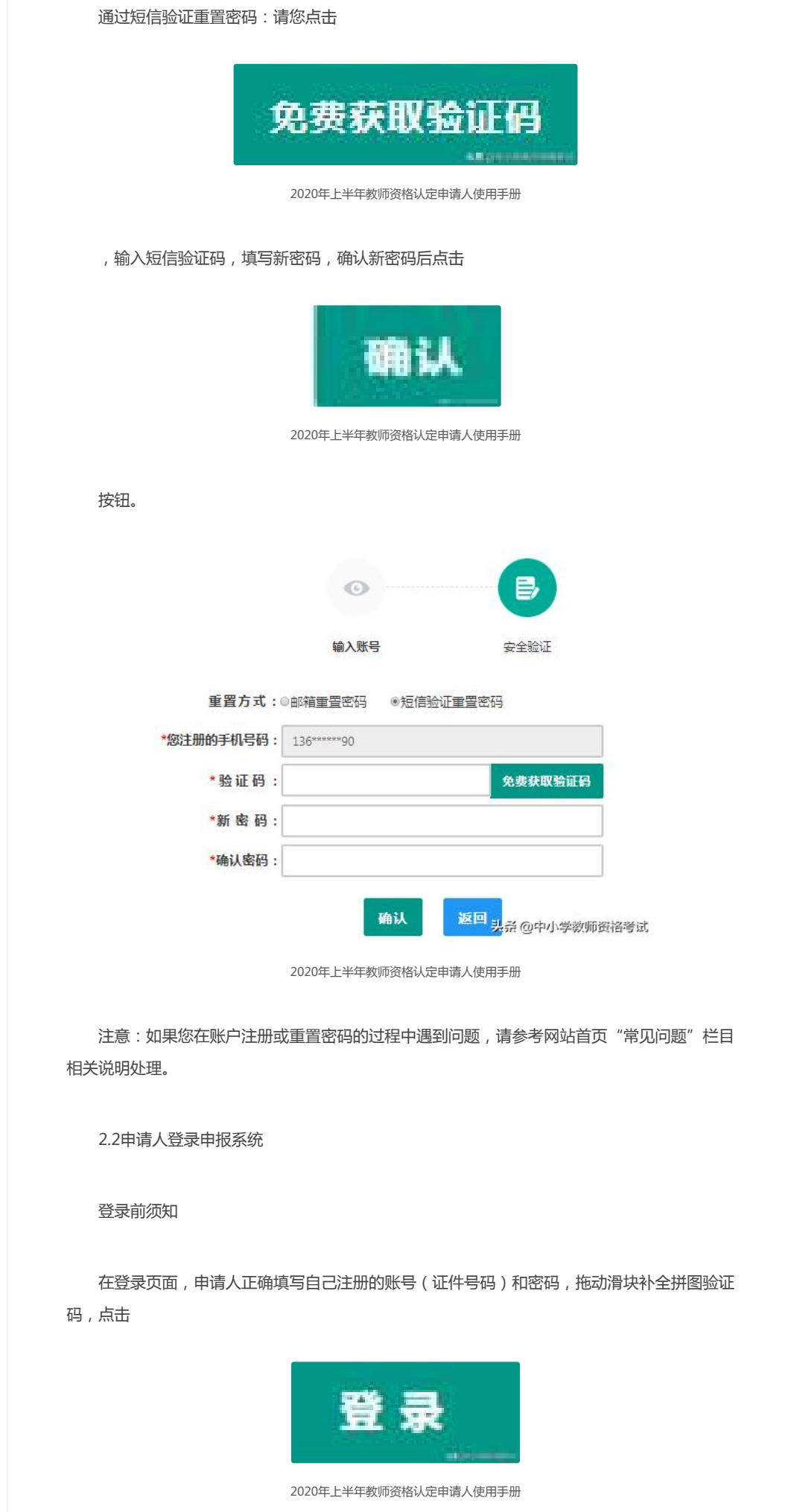

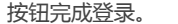

## 2.2.1首次登录完善个人信息

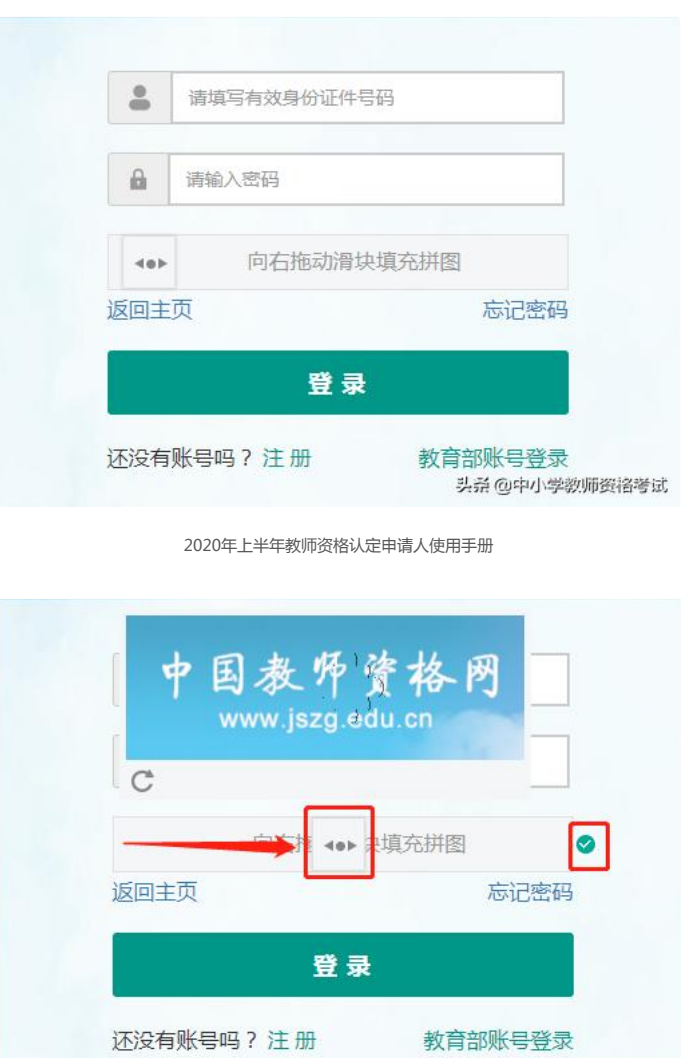

2020年上半年教师资格认定申请人使用手册

头杀 @中小学教师资格考试

登录成功后,对于注册后首次登陆的或个人信息没有完善的用户,须先完善个人身份信息, 填写民族信息。对于证件类型为:港澳台居民居住证、港澳居民来往内地通行证、五年有效期台 湾居民来往大陆通行证注册的用户,需要补充性别、出生日期、民族及港澳或台湾当地有效身份 证件号码。对于证件类型为港澳台居民居住证的用户,还需补充相应通行证号码。检查无误后, 点击

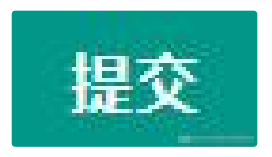

2020年上半年教师资格认定申请人使用手册

按钮,完成个人信息的完善和提交。

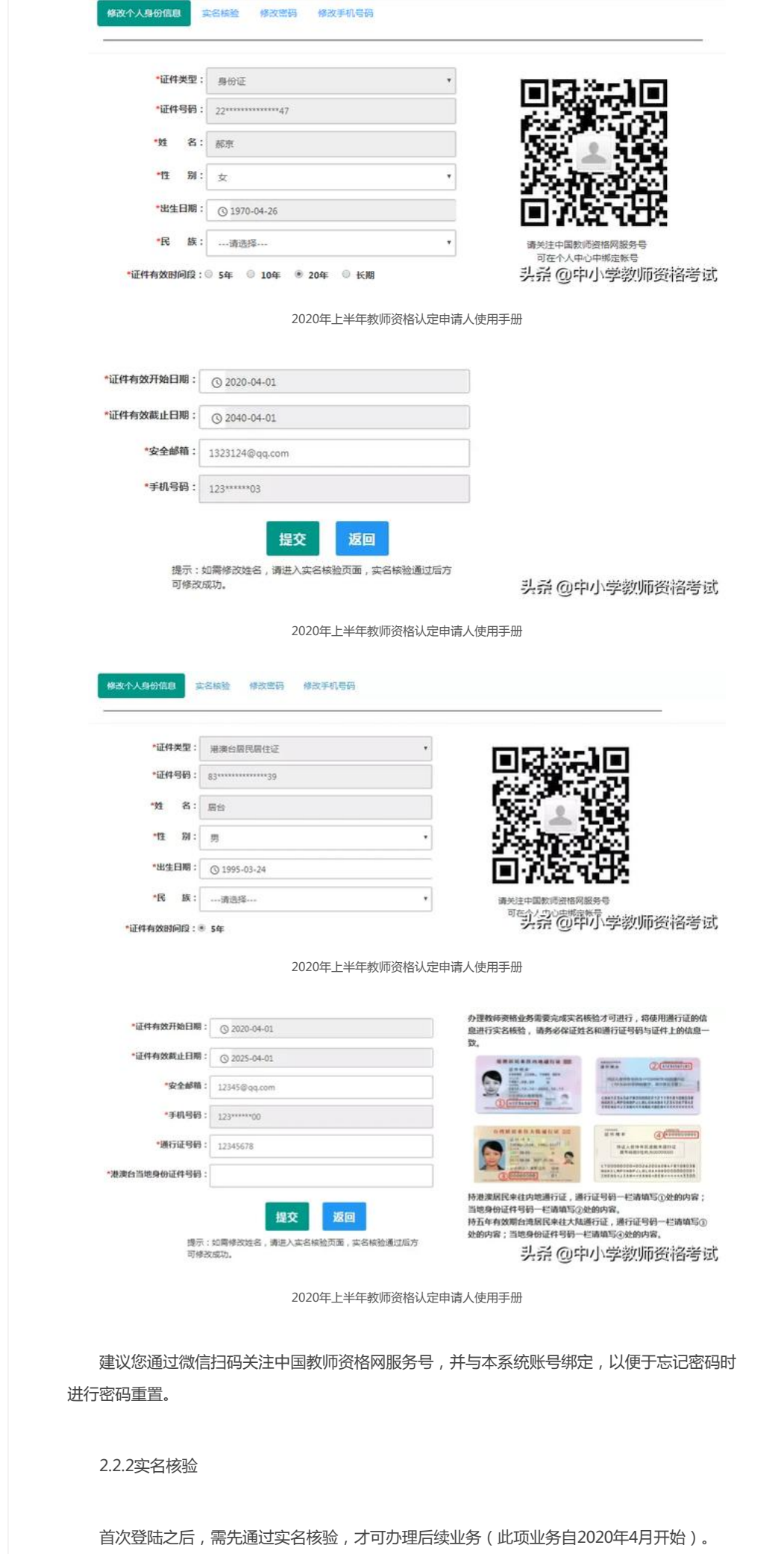

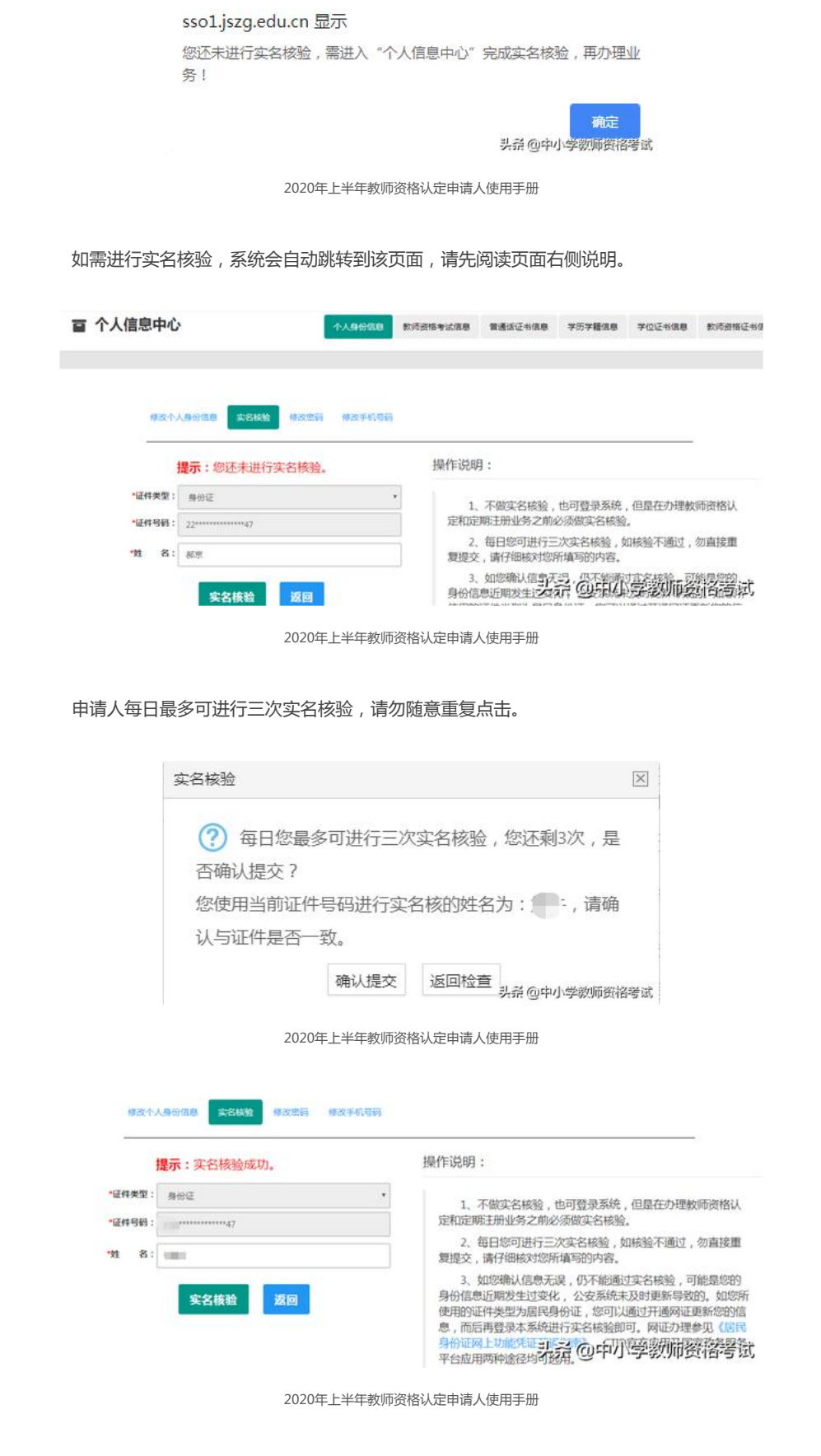

如实名核验通过,则可继续办理业务。如无法通过实名核验,且确认信息无误,可能是您的 身份信息近期发生过变化,公安系统未及时更新导致的,请不要直接重复提交。

如您所使用的证件类型为身份证,可参照如下实名核验失败后出现的说明页面,或实名核验 页面右侧的"《居民身份证网上功能凭证开通指南》"蓝色链接内容,开通CTID网证,再进行实 名核验。

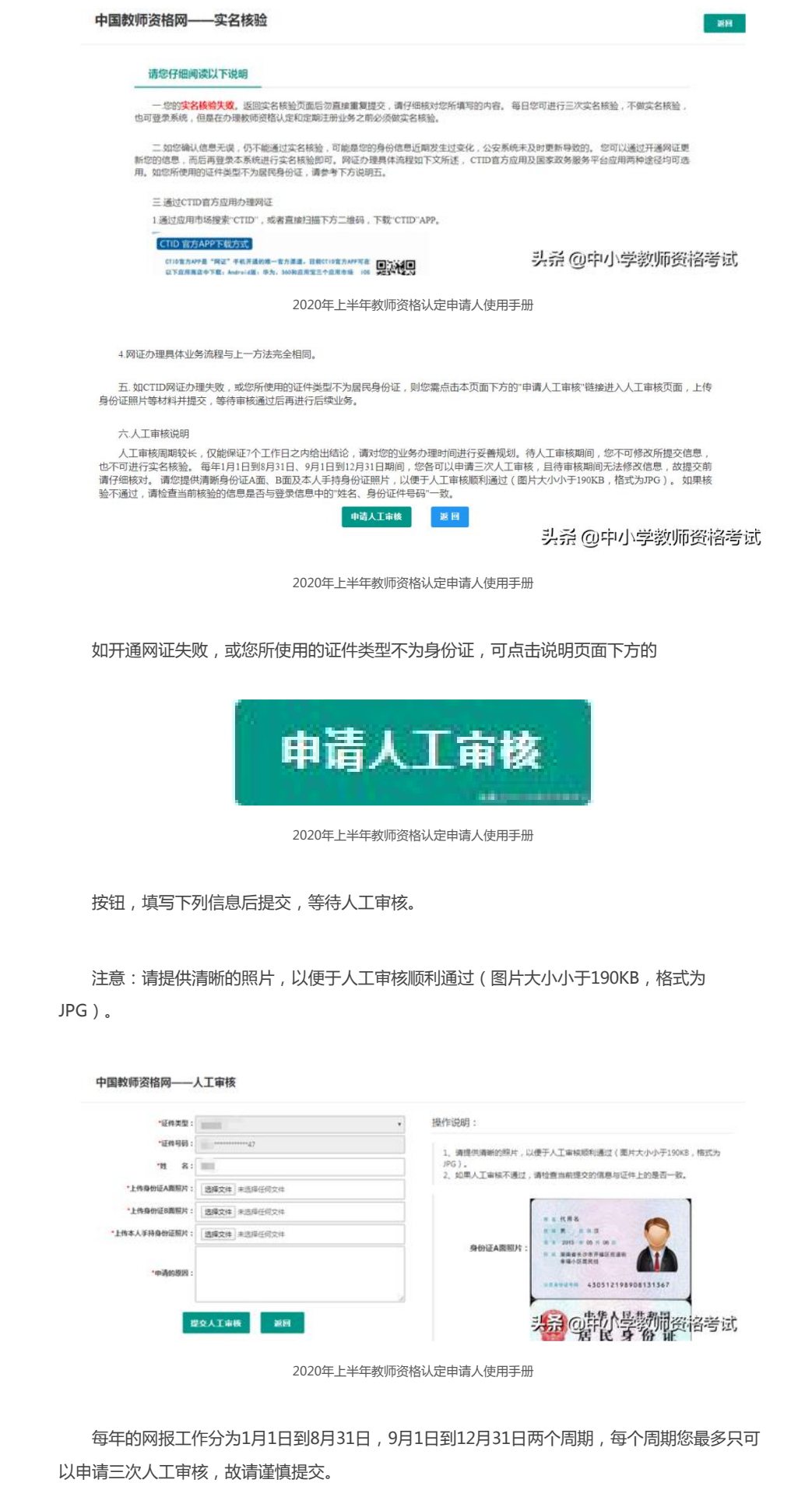

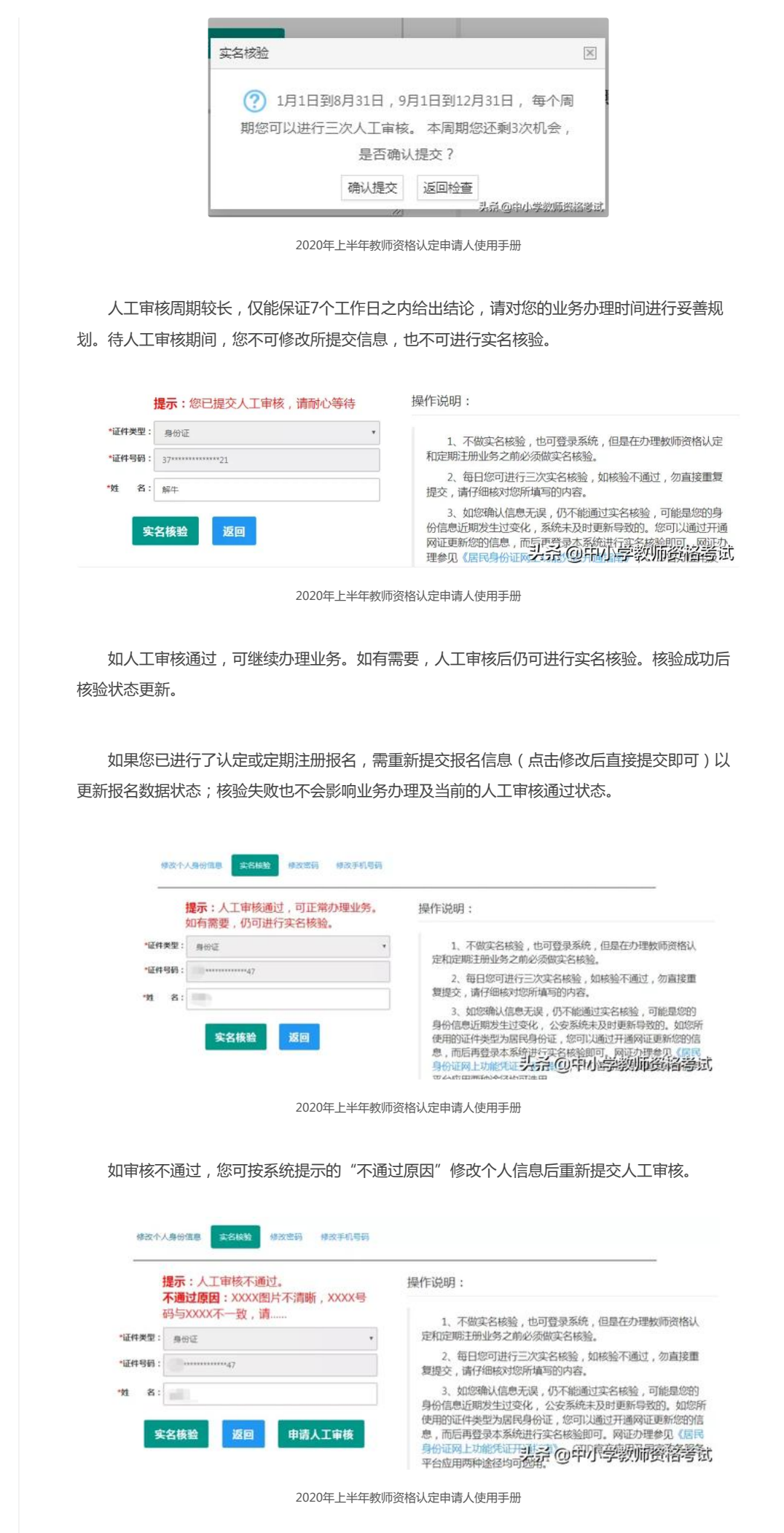

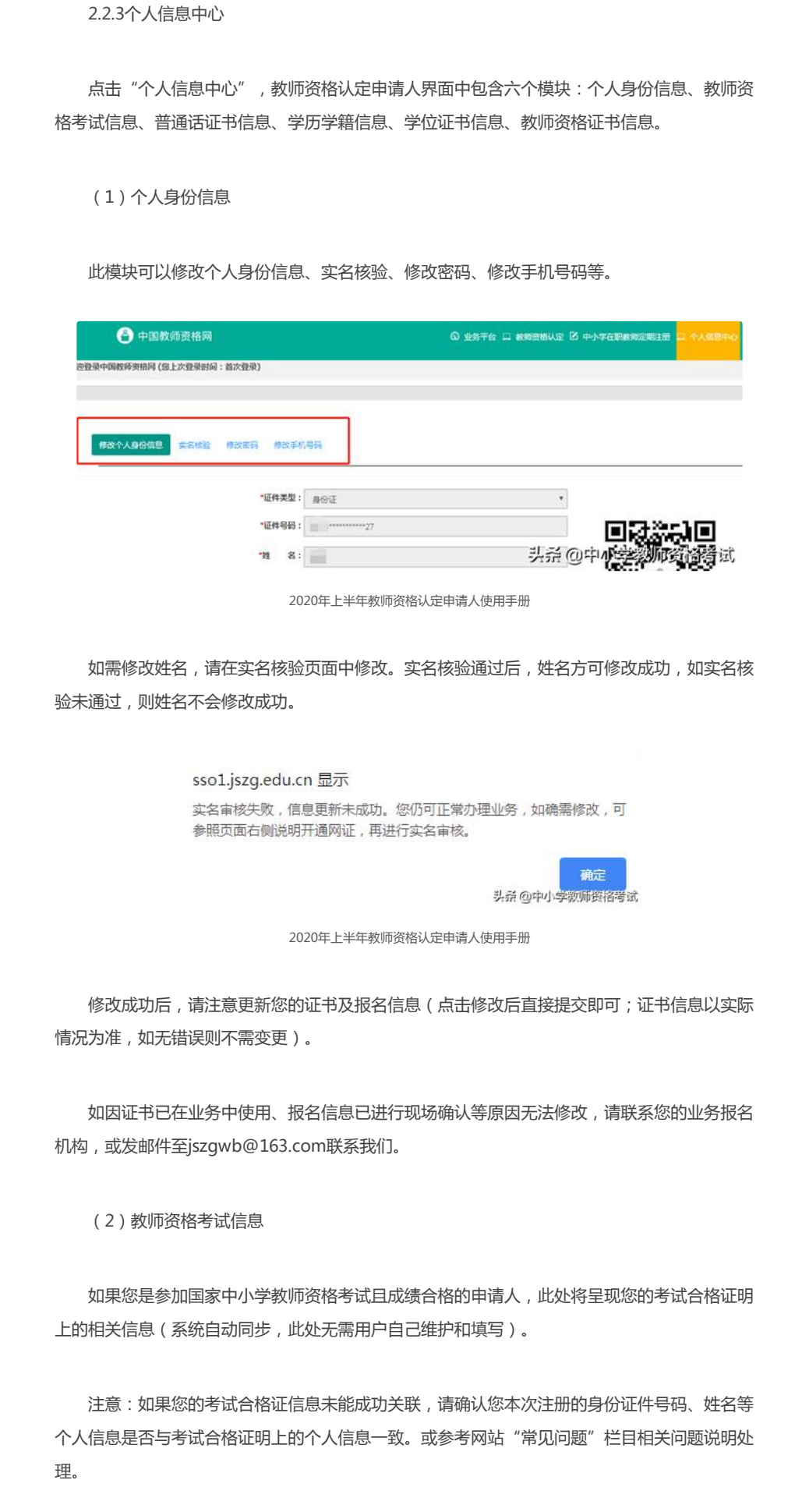

(3)普通话证书信息

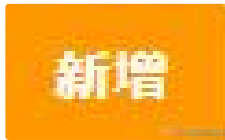

按钮,出现证书新增对话框,请按照右侧的操作步骤进行操作

a. 在"核验证书"类型下, 输入证书编号, 点击"核验"按钮, 系统将在国家普通话水平测 试信息管理系统中获取对应普通话证书的相关信息。

b. 如果核验不到信息,请检查当前核验的用户信息是否与普通话证书信息中的"姓名、身份证 件号码、证书编号"一致。

c. 本系统数据来源为"全国普通话培训测试信息资源网" http://www.cltt.org/提供的2007 年之后普通话数据。经上述步骤仍核验不到证书信息,请选择"录入证书"类型,补全相关信息 (普通话信息分数栏必须填写数字)并上传对应的电子版证书(图片大小小于200KB,格式为 JPG), 待现场确认时人工核验。核验完成和添加完成在普通话证书信息目录下都会添加一条记 录。

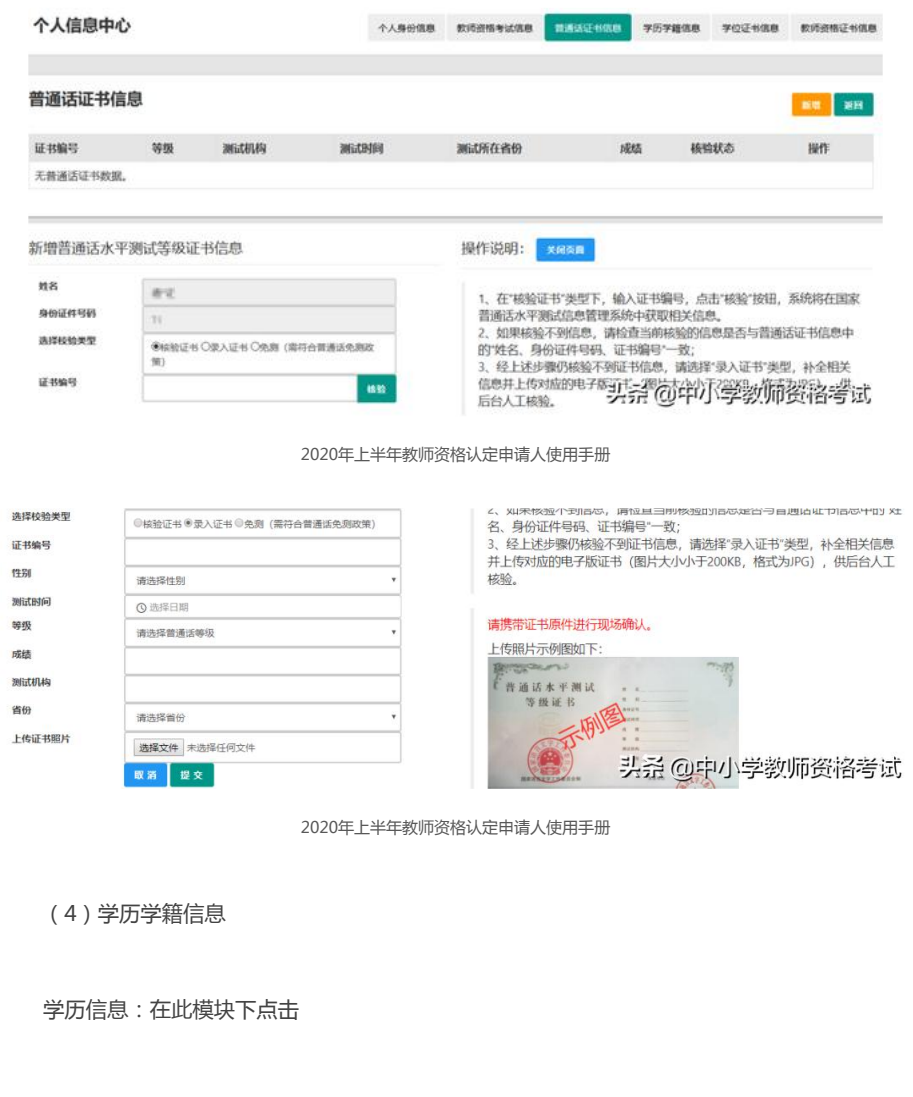

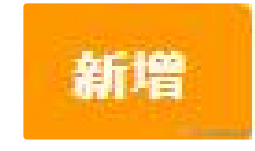

按钮,按照操作步骤进行证书核验,在"核验学历"类型下,输入证书编号,点击

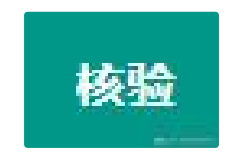

2020年上半年教师资格认定申请人使用手册

'按钮,系统将在全国高等学校学生信息咨询与就业指导中心(学信网)信息管理系统中获取 对应学历证书(即毕业证书)的相关信息。如果核验不到信息,请检查当前核验的用户信息与学 历证书信息中的"姓名、证件号码、证书编号"是否一致;如果检查无误后,仍然核验不到的证书 信息,请选择"无法核验的学历"类型,补全相关信息并上传对应的电子版证书(图片大小小于 200KB,格式为JPG),待现场确认时人工核验(中师、幼师及其他中专学历,请选择"无法核 验的学历"类型)。如您所持有的学历为港澳台地区学历或者国外留学学历,请选择相应类型进 行操作,补充完善学历证书信息,并上传教育部留学服务中心的学历认证报告电子版以备认定机 构人工核验。注意:留学报告中的括号不可使用小括号()。

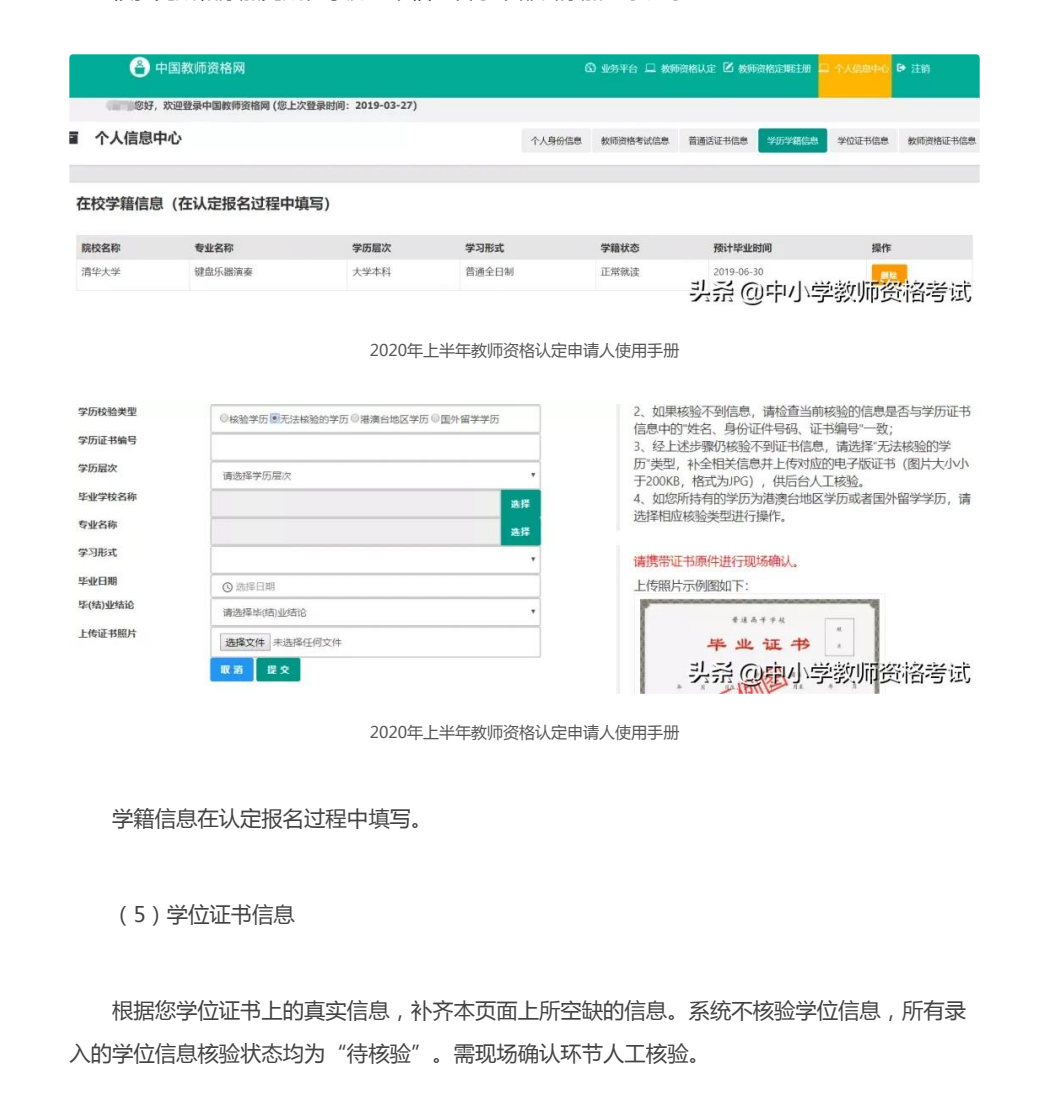

核验完成和添加完成在学历证书信息目录下都会添加一条记录。

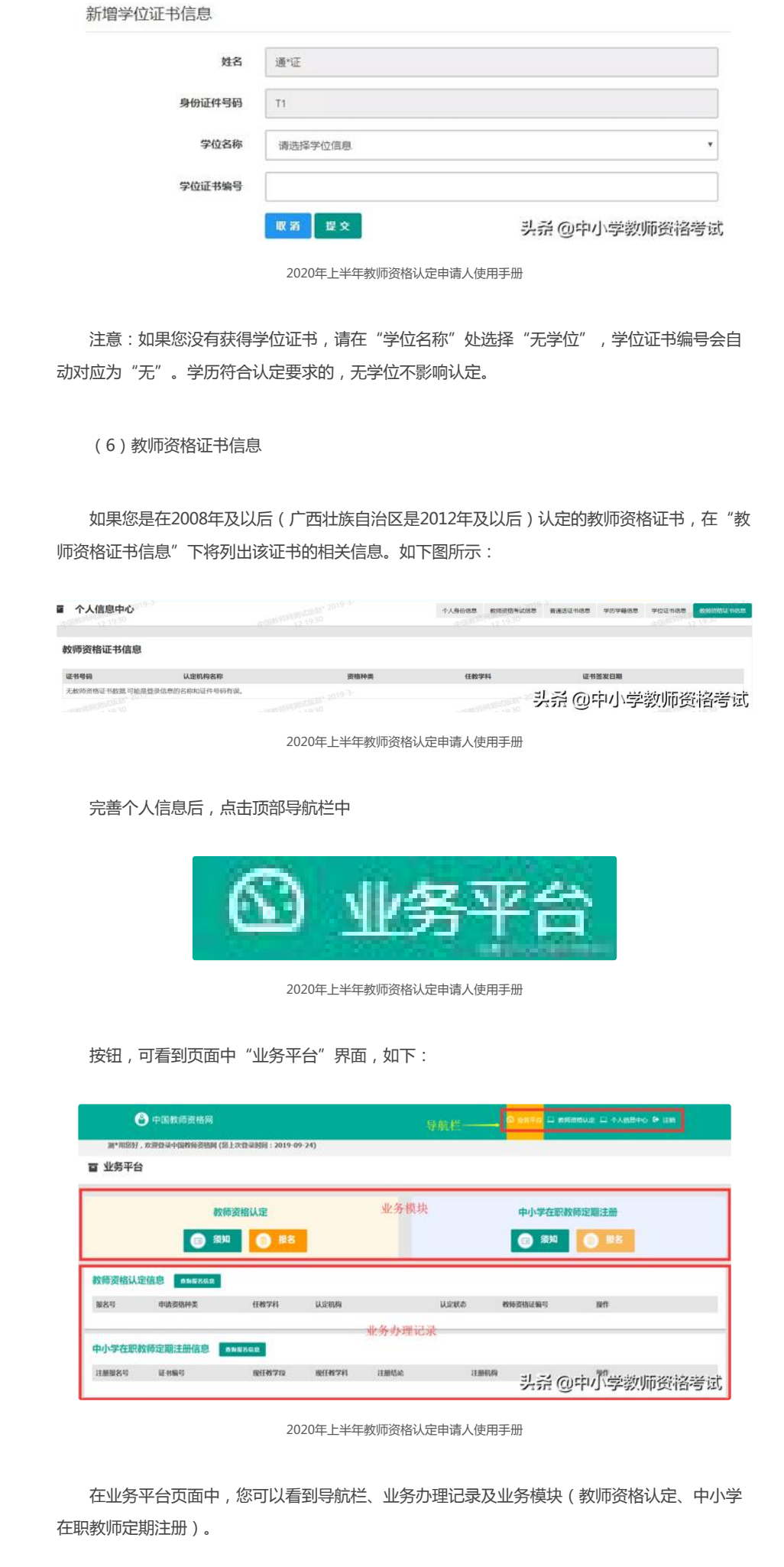

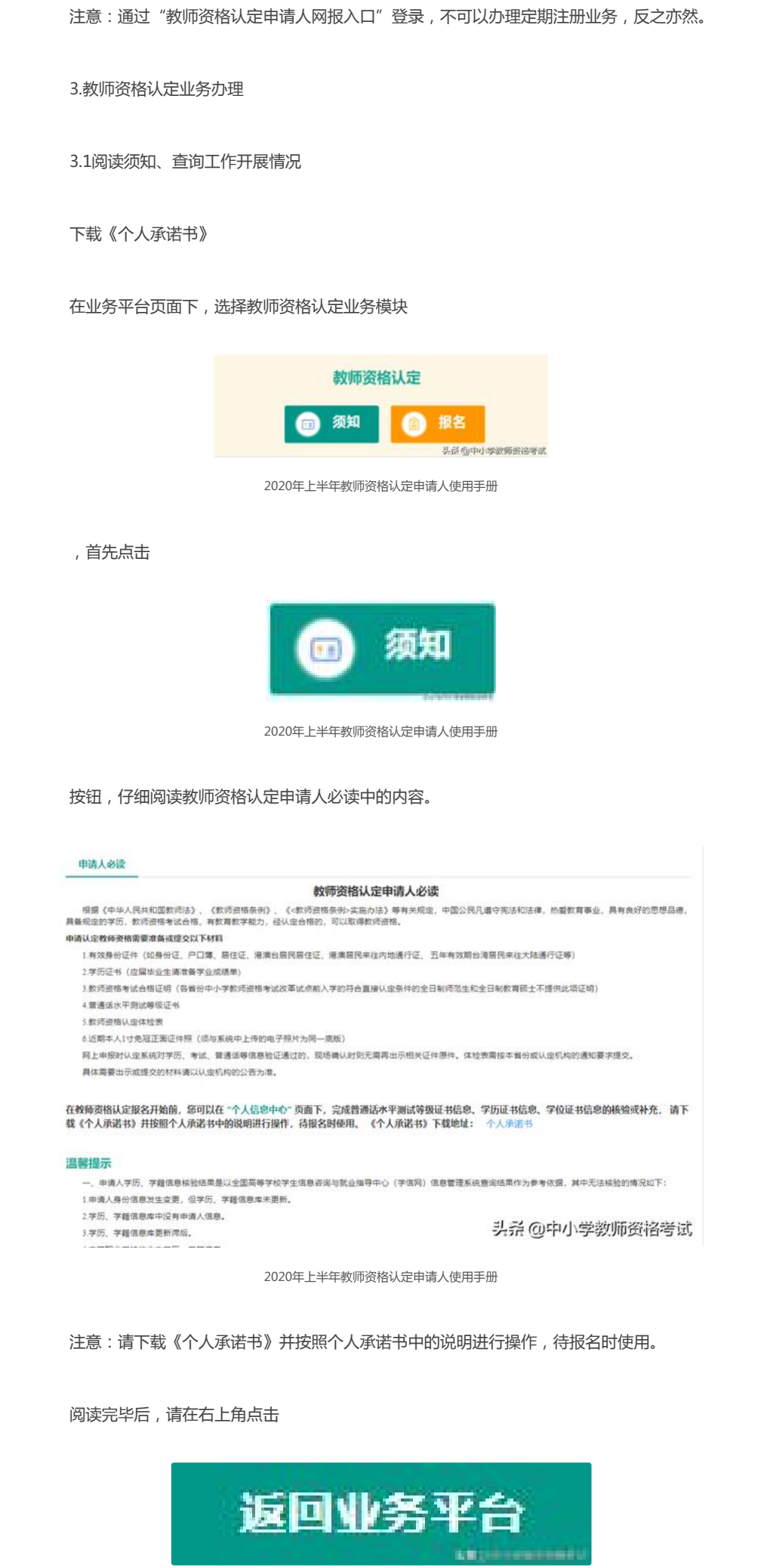

按钮,返回业务平台,选择教师资格认定业务模块下,点击

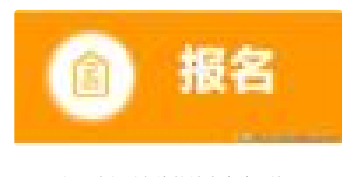

2020年上半年教师资格认定申请人使用手册

按钮,您将进入教师资格认定网报时间查询页面

如您无法点击报名按钮,且可见其颜色较右侧定期注册报名按钮较浅,则您点击了错误的入 口,回到首页重新点击

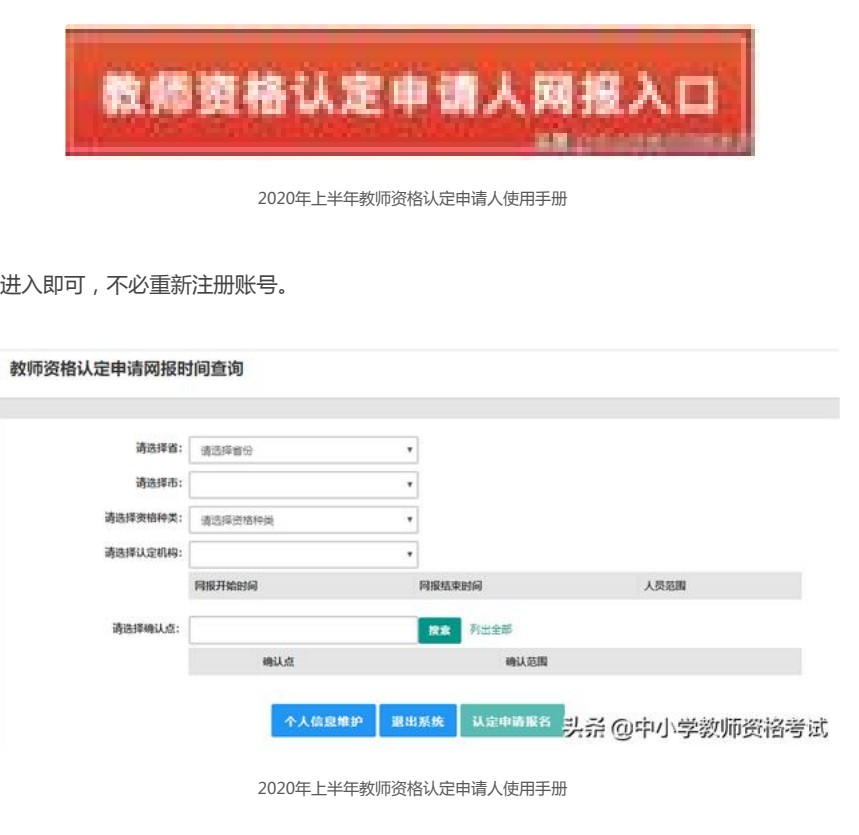

选择省、市、资格种类、认定机构、确认点信息来查看认定机构是否开通网报业务,如果已 开通,点击

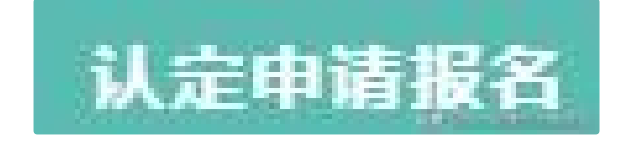

2020年上半年教师资格认定申请人使用手册

按钮,进入到认定报名申报协议界面。如认定机构未开通网上申报工作,请根据页面提示信 息,联系和咨询对应认定机构,获取具体认定工作安排的信息。

3.2正式报名

 $\Box$ 

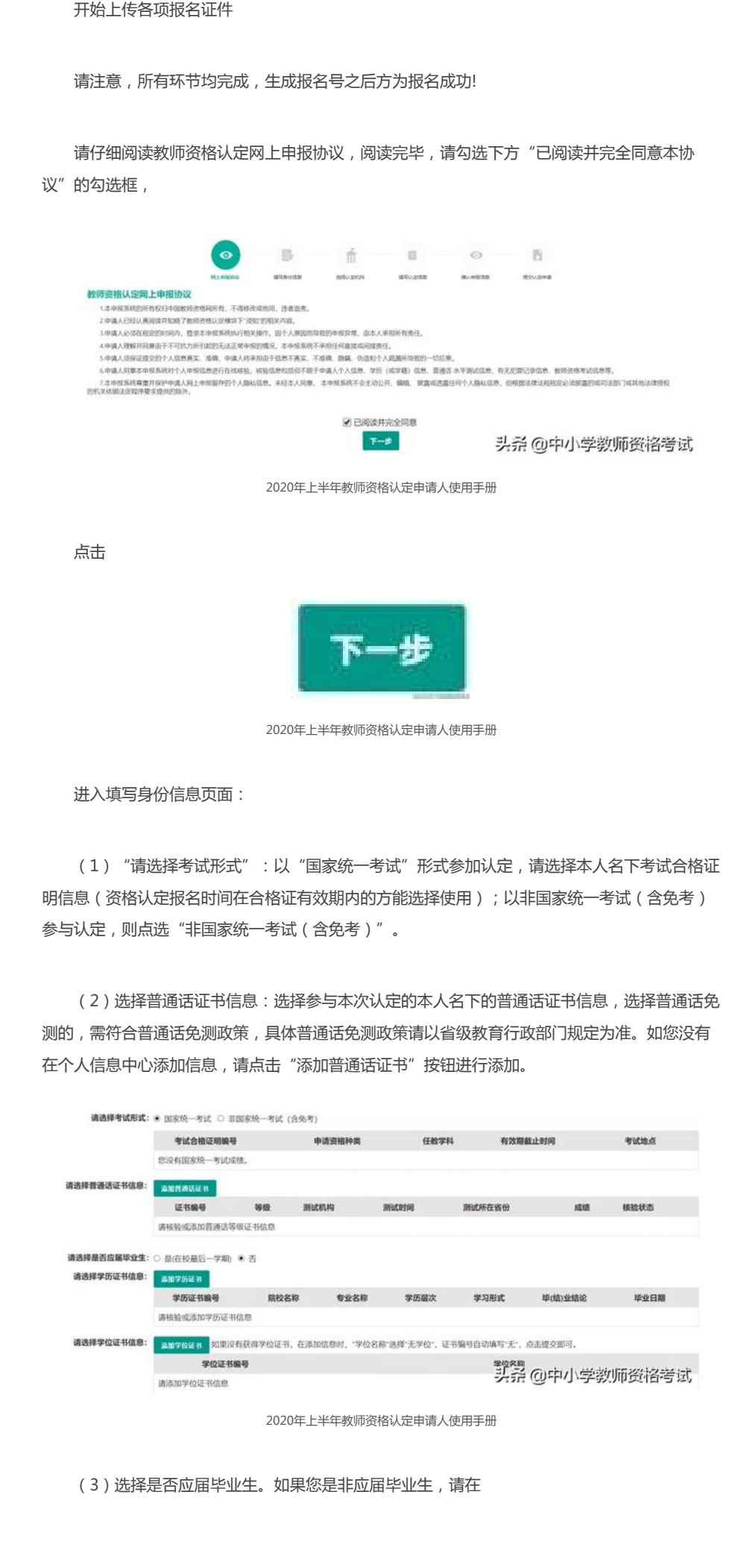

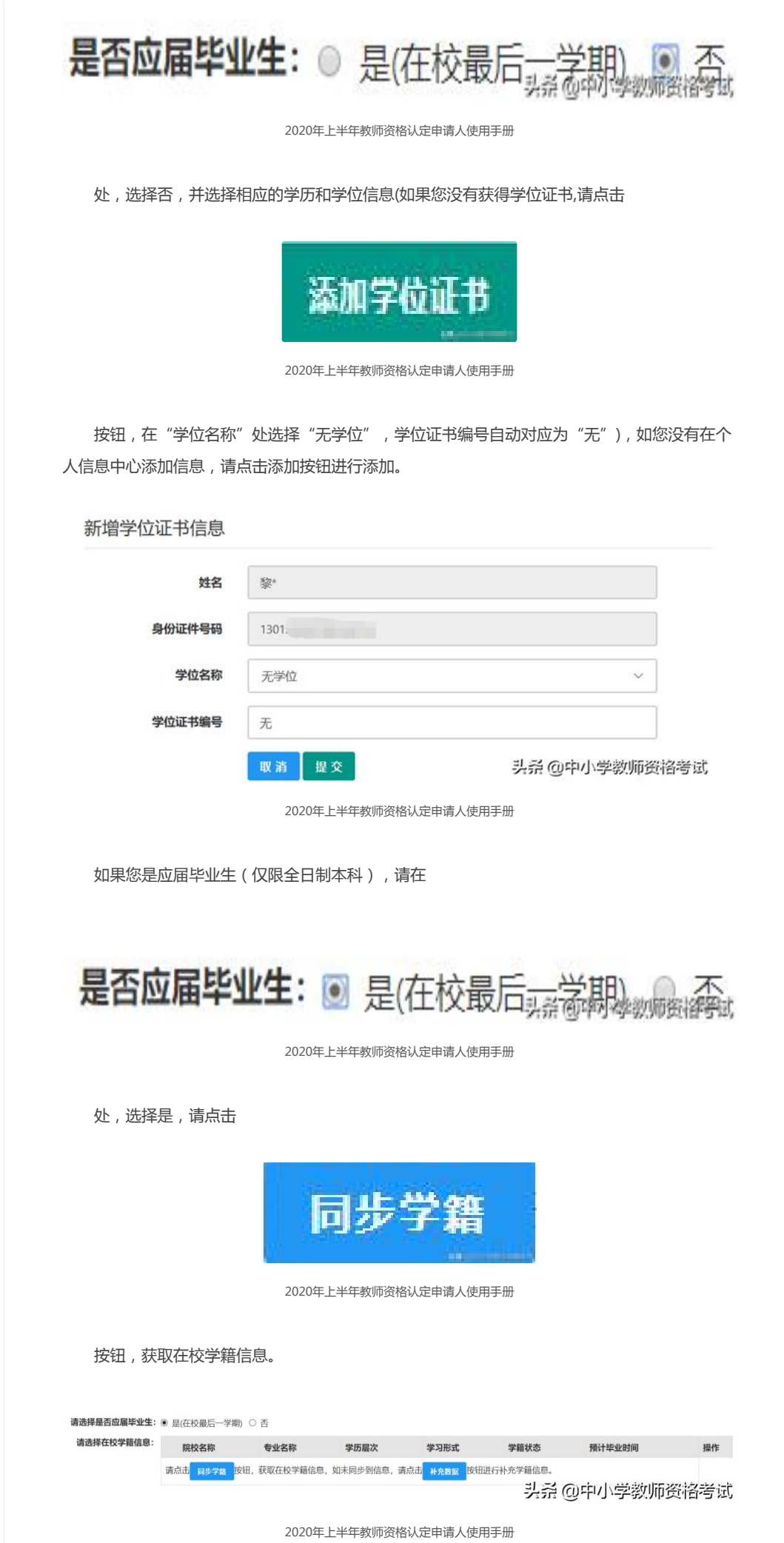

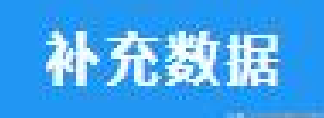

按钮进行补充学籍信息,填写本人学籍信息,只有学籍状态为"注册学籍"的申请人才符合 认定要求,点击 2020年上半年教师资格认定申请人使用手册 按钮,上传信息。如果添加信息有误,请点击 2020年上半年教师资格认定申请人使用手册 按钮进行修改。 学籍信息补充完善 选择 预计毕业时间: ⊙ 选择日期 院校名称: 选择 专业名称: 》<sup>学籍状态</sup>头杀@中小学教<mark>师赞格考赞</mark> 学历层次: 学习形式: 2020年上半年教师资格认定申请人使用手册 如同步到的学籍为非全日制学籍,请发邮件至jszgwb@163.com联系我们。 (4)点击 2020年上半年教师资格认定申请人使用手册 按钮,进入选择认定机构界面。填写选择认定机构信息,根据本人实际情况选择认定所在地 信息、认定机构信息及确认点信息。

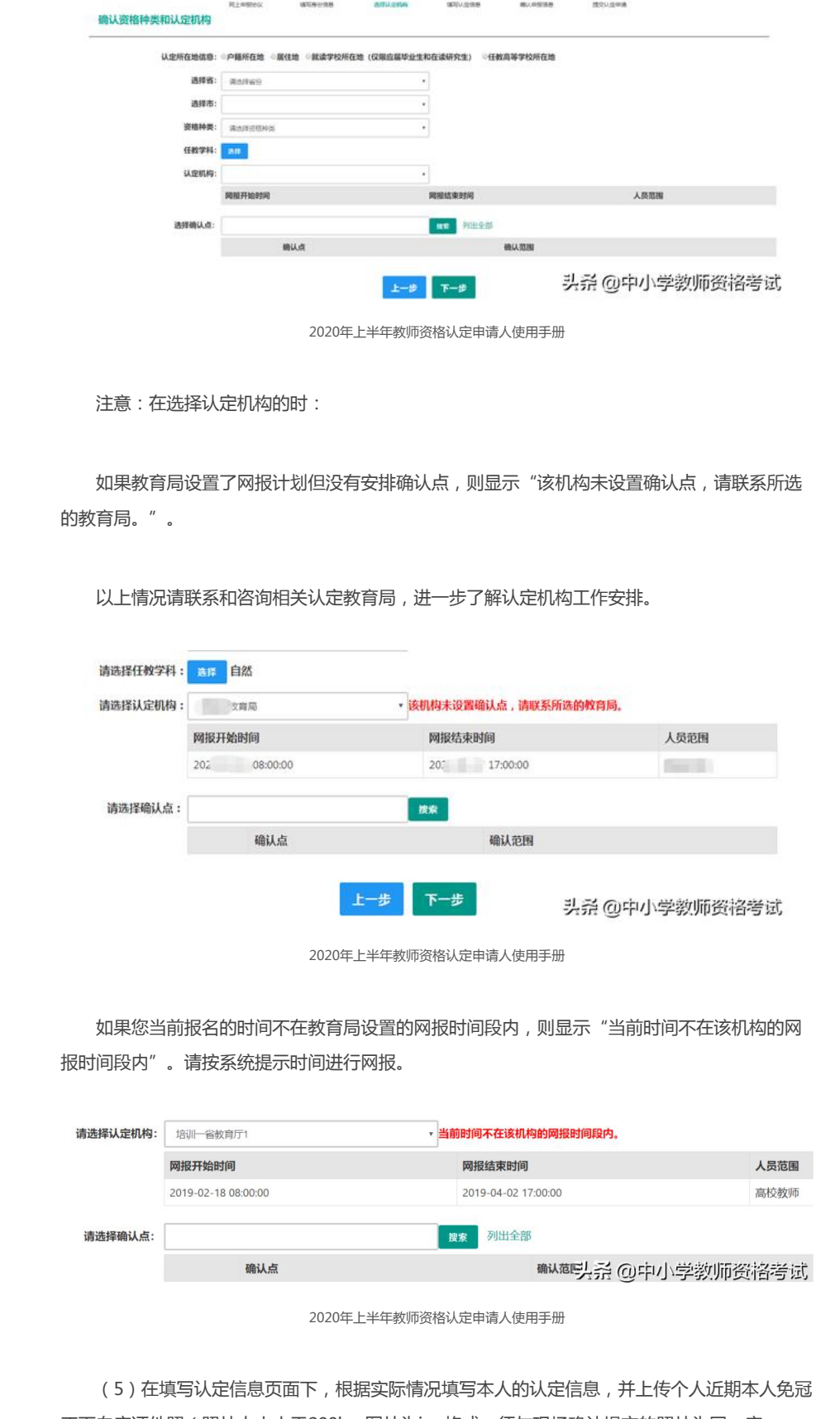

正面白底证件照(照片大小小于200k,图片为jpg格式,须与现场确认提交的照片为同一底 版),如需修改请点击图片,重新选择。

(6)请点击《个人承诺书》链接,下载《个人承诺书》并按要求完成相关操作后,(如果已 经提前下载,则直接点击上传) "点击上传", 上传完整图片 (图片大小小于200K,格式为jpg格 式);利用"选择框"将个人承诺书图片中虚线框中的内容完整选择后(包含文字部分及签名和 日期),点击"上传"按钮;

如需修改请点击图片,重新选择。

注意:个人照片和个人承诺书上传后,请务必检查是否清晰完整,如不清晰不完整,请务必 重新上传符合要求的个人照片和个人承诺书,否则会影响教师资格认定申请表的生成与打印,影 响后续认定审核工作。

(7)选择证书领取方式,如果教育局支持邮寄,您可以选择邮寄方式,并详细填写收件人相 关信息。

(8)根据个人实际情况填写个人简历信息。

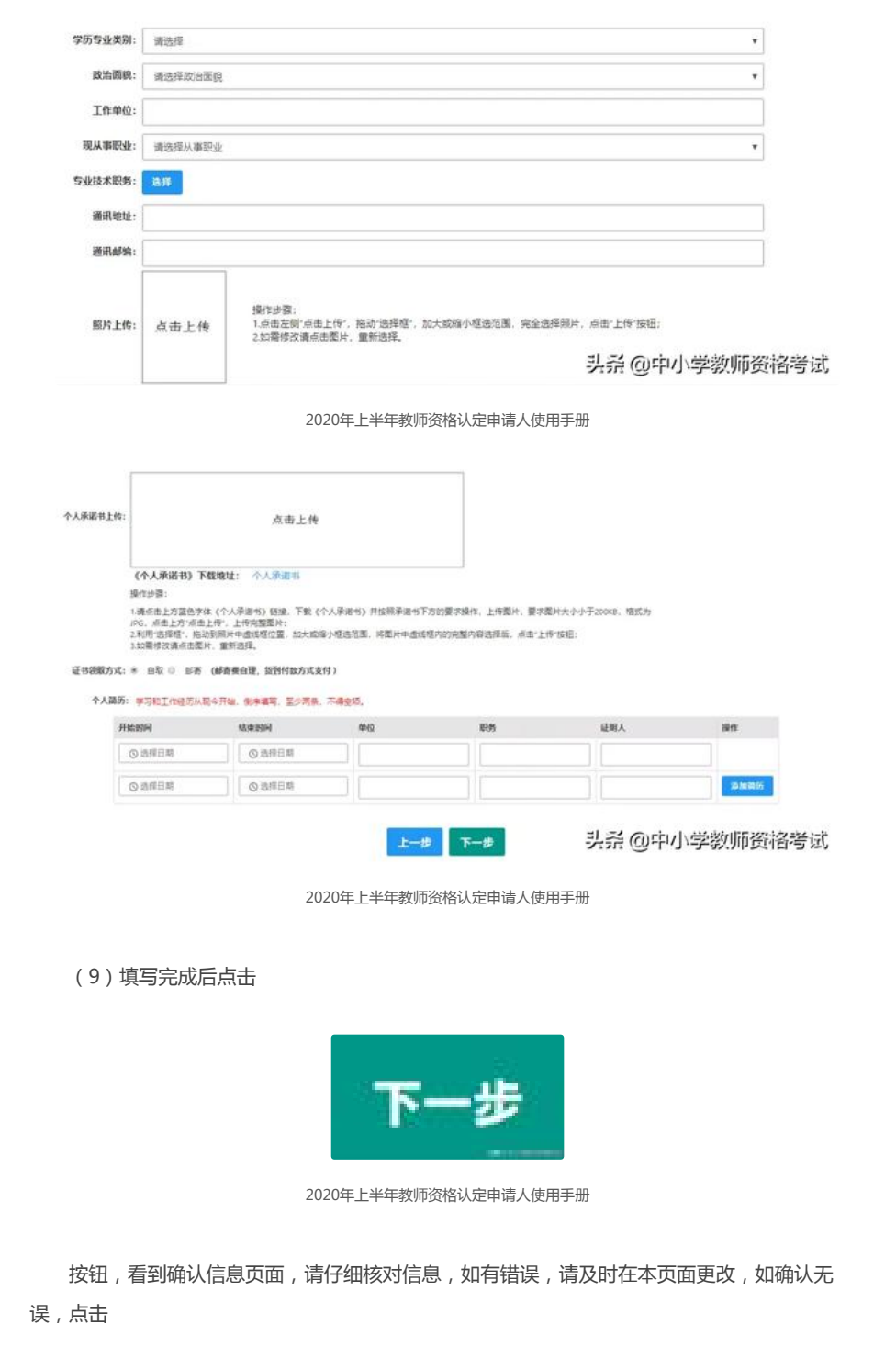

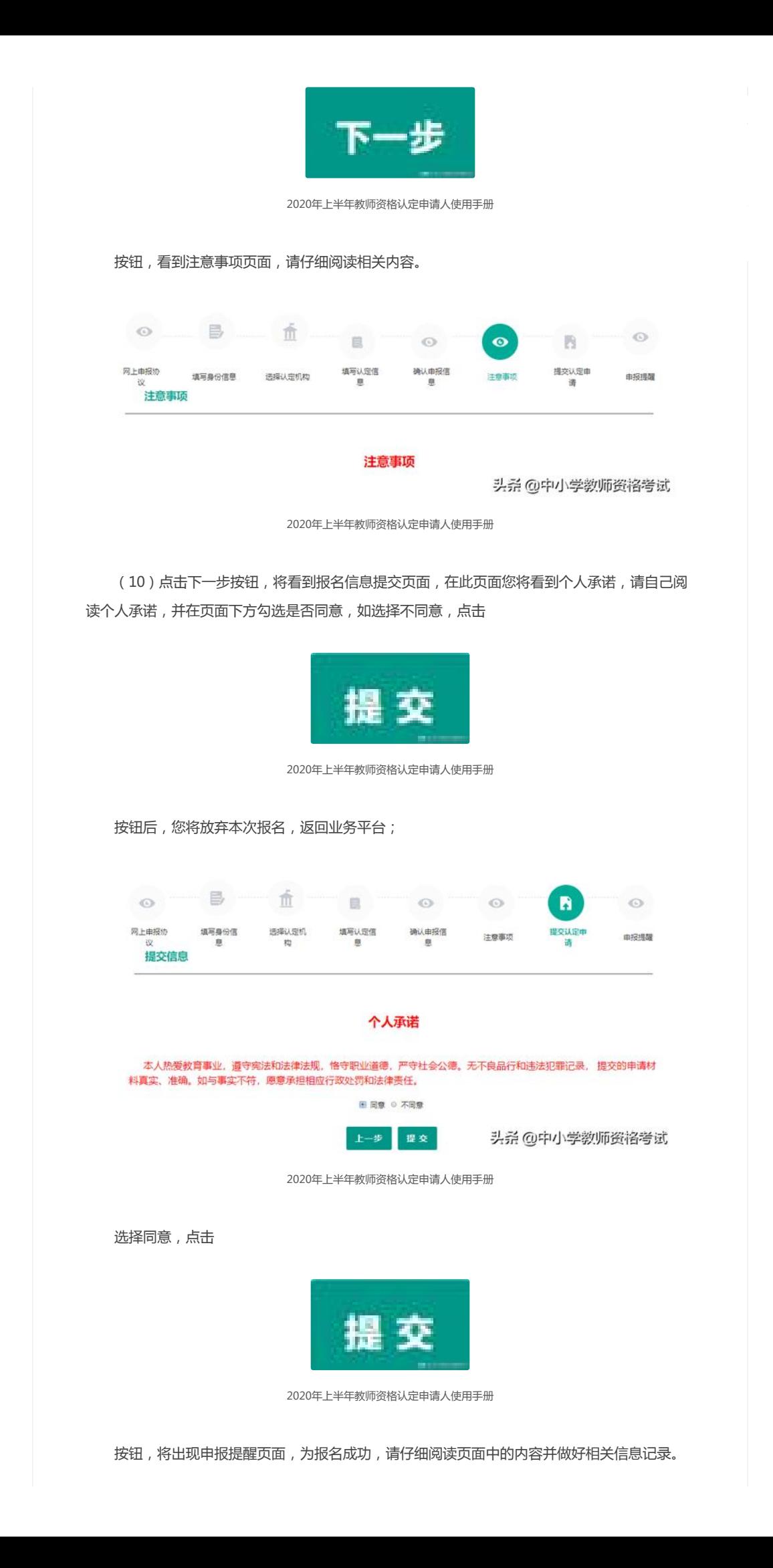

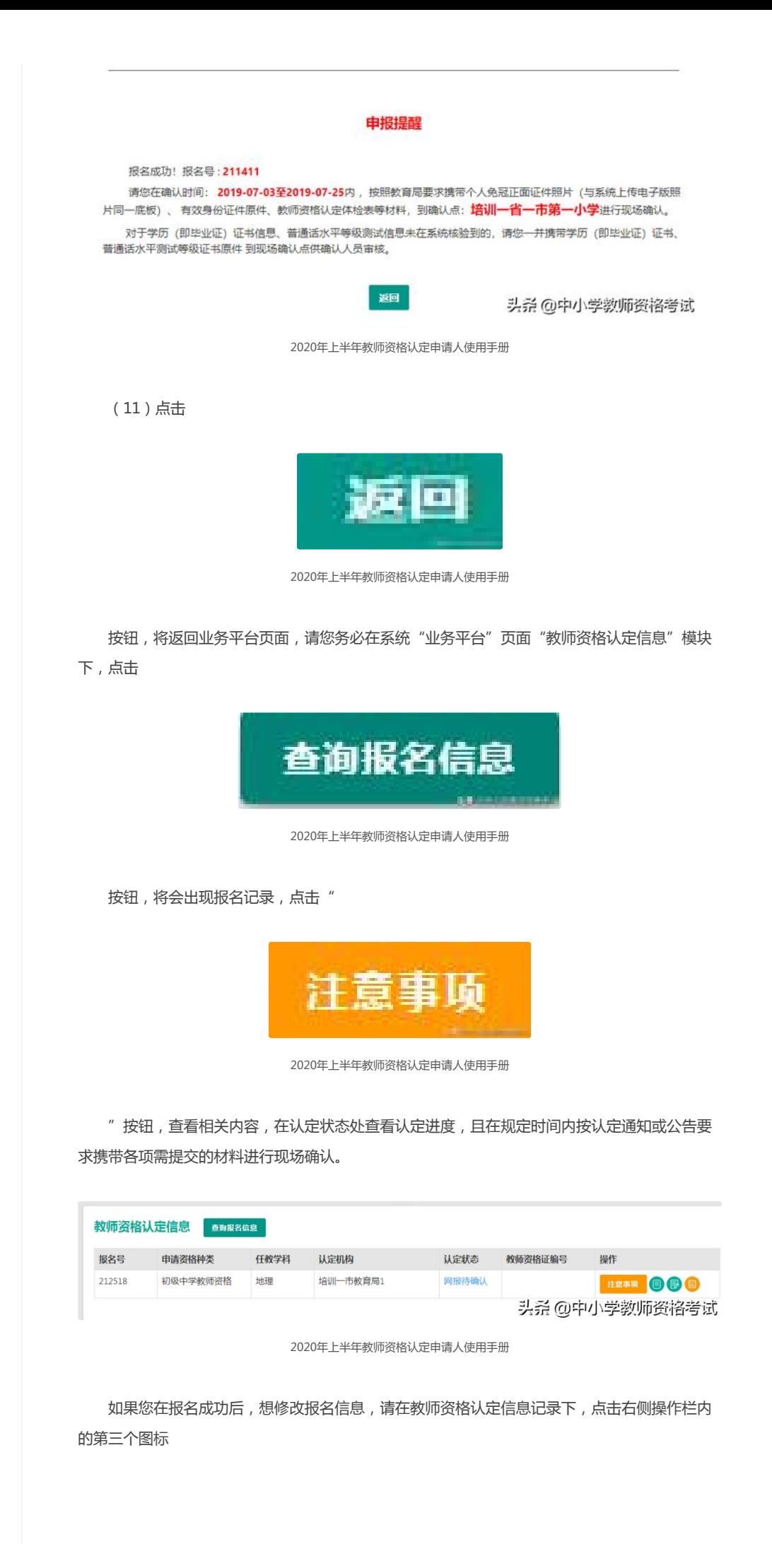

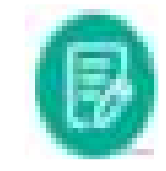

进行修改后提交。

注意:请先查看认定状态是不是"网报待确认"。如果不是,需要联系认定机构修改认定状 态至该状态才可以修改报名信息。

请务必在右侧操作栏内,点击申请表预览按钮

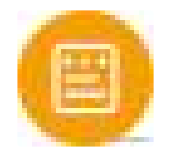

2020年上半年教师资格认定申请人使用手册

,查看教师资格认定申请表信息,特别要检查个人照片和个人承诺书是否清晰完整,个人信 息是否正确,如有错误,请及时按要求修改。

注意:如果您在教师资格认定过程中遇到问题,请参考中国教师资格网"常见问题"相关说 明对照处理。如果仍有不能解决的问题,请按网站首页下面"咨询服务"提供的方式发邮件或打 电话定位并解决问题。

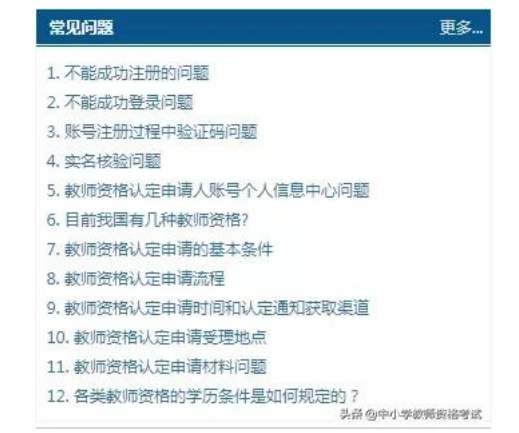

2020年上半年教师资格认定申请人使用手册

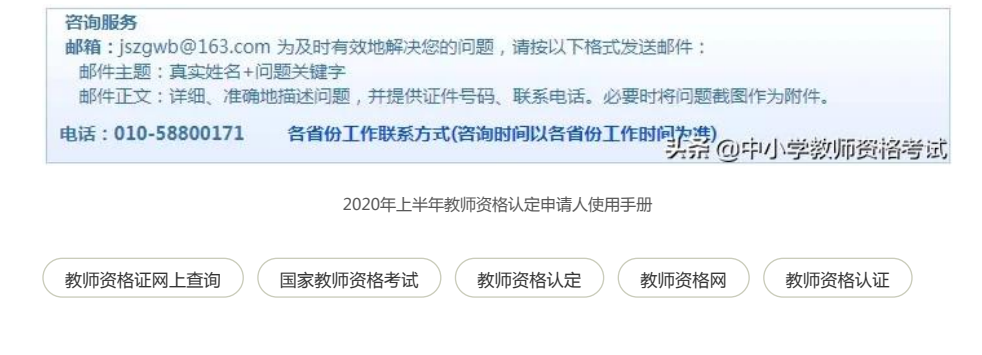